## **Club informatique Mont-Bruno**

Séances du 28 octobre et 16 novembre 2016 Série Facile Session 5 – Gestion de la musique avec iTunes Présentateur : Sylvain Garneau

### **Gestion de la musique sur un ordinateur avec iTunes – Série facile**

Les exercices de ce document ont été préparés avec l'application **iTunes** d'**Apple** version 12.5.1.21 sous Windows 10 (64 bits). Si vous avez une autre version d'**iTunes**, vous aurez peut-être à faire quelques ajustements aux exercices.

Note importante pour les utilisateurs de Windows 8.1 : les exercices de ce document sont compatibles avec la même version de l'application **iTunes**, en mode bureau sous Windows 8.1. Pour atteindre le bureau, il suffit de cliquer la tuile d'accès au bureau sur la page d'accueil.

#### **Exercice 1 : Comment télécharger et installer l'application iTunes sur votre ordinateur et créer un raccourci sur la barre des tâches et sur le bureau.**

- 1. Accédez à la page de téléchargement d'**iTunes** avec les actions suivantes :
	- 1.1. ouvrez **Internet Explorer** en cliquant sur le raccourci  $\mathbf{e}$  de la barre de tâches : Note : Vous pouvez, bien sûr, utiliser le navigateur Internet de votre choix.
	- 1.2. écrivez **Google.ca** dans la barre d'adresses et frappez la touche **Entrée** ;
	- 1.3. écrivez **Télécharger iTunes** dans le champ de recherche de **Google** et frappez la touche **Entrée** ;
	- 1.4. cliquez sur le lien **iTunes** associé au site officiel d'**Apple** (**www.Apple.com/ca/fr/itunes/download/**).
- 2. Téléchargez et installez l'application **iTunes** d'**Apple** avec les actions suivantes : Le site d'**Apple** devrait reconnaître votre version de Windows (32 ou 64 bits) ainsi que votre pays. 2.1. cliquez sur le bouton à gauche de **Canada (Français)** pour choisir la version française ;
	- 2.2. cliquez sur l'élécharger o
	- 2.3. dans la boîte de dialogue qui vient de s'ouvrir au bas de la fenêtre, cliquez sur le bouton **Exécuter** ;
	- 2.4. cliquez sur **Suivant** afin de démarrer l'installation d'**iTunes** pour Windows ;
	- 2.5. dans la fenêtre **Options d'installation**, cochez pour activer (recommandé par défaut) ou non les options proposées, choisissez la langue qui vous convient et cliquez sur le bouton **Installer** ;
	- 2.6. si votre antivirus vous demande d'autoriser l'installeur **iTunes**, cliquez sur **Oui** à chaque fois ;
	- 2.7. à la fin de l'installation, cliquez sur **Terminer** ;
	- 2.8. sur la fenêtre **Contrat de licence** d'**iTunes**, cliquez sur **Accepter** ;
	- 2.9. **iTunes** va maintenant démarrer. En démarrant, **iTunes** vous demandera de partager les détails de votre bibliothèque en échange d'informations provenant d'**Apple** telles que des photos d'artistes, d'albums et autres. Répondez à cette question en cliquant **Accepter** ;

2.10. Fermez **iTunes** en cliquant sur  $\mathbb{E}$  en haut à droite.

- 3. Créez un raccourci de démarrage d'**iTunes** sur la barre des tâches, avec les actions suivantes :
	- 3.1. Si vous avez choisi d'installer un raccourci sur le bureau lors de l'installation initiale d'**iTunes**, 52
		- celui-ci est déjà sur votre bureau, alors faire comme suit :
		- 3.1.1. cliquez de la droite sur le raccourci d'**iTunes** du bureau,
		- 3.1.2. cliquez sur **Épingler à la barre des tâches.**
	- 3.2. Si vous n'avez pas de raccourci d'**iTunes** sur le bureau pour Windows 7, alors faire comme suit : 3.2.1. cliquez successivement sur le bouton **Démarrer**, **Tous les programmes** et **iTunes**,
		- 3.2.2. sous le dossier **iTunes**, cliquez de la droite sur **iTunes**,
		- 3.2.3. cliquez sur **Épingler à la barre des tâches.**
	- 3.2. Si vous n'avez pas de raccourci d'**iTunes** sur le bureau pour Windows 8 et 8.1, alors faire comme suit :
		- 3.2.1. sur la page d'accueil, en bas à gauche, cliquez sur la flèche blanche sur cercle noir,
		- 3.2.2. dans la page **Applications**, cliquez de la droite sur  $\overline{\mathbf{O}}$  **iTunes**,
		- 3.2.3. cliquez sur **Épingler à la barre de tâches**.
	- 3.2. Si vous n'avez pas de raccourci d'**iTunes** sur le bureau pour Windows 10, alors faire comme suit :
		- 3.2.1. cliquez sur le bouton **Démarrer**,
		- 3.2.2. la liste des applications disponibles est triée par ordre alphabétique croissant (#, A-Z), avec la roulette de la souris ou la barre verticale de déplacement du menu **Démarrer**, allez vers la lettre **I**,
		- 3.2.3. cliquez sur le dossier **iTunes**,
		- 3.2.4. cliquez de la droite sur  $\Box$   $\Box$   $\Box$
		- 3.2.5. cliquez sur Plus
		- 3.2.6. cliquez sur  $\begin{array}{|l} \hline \end{array}$   $\hbox{+} \mathbb{Z}$  Épingler à la barre des tâches
- 

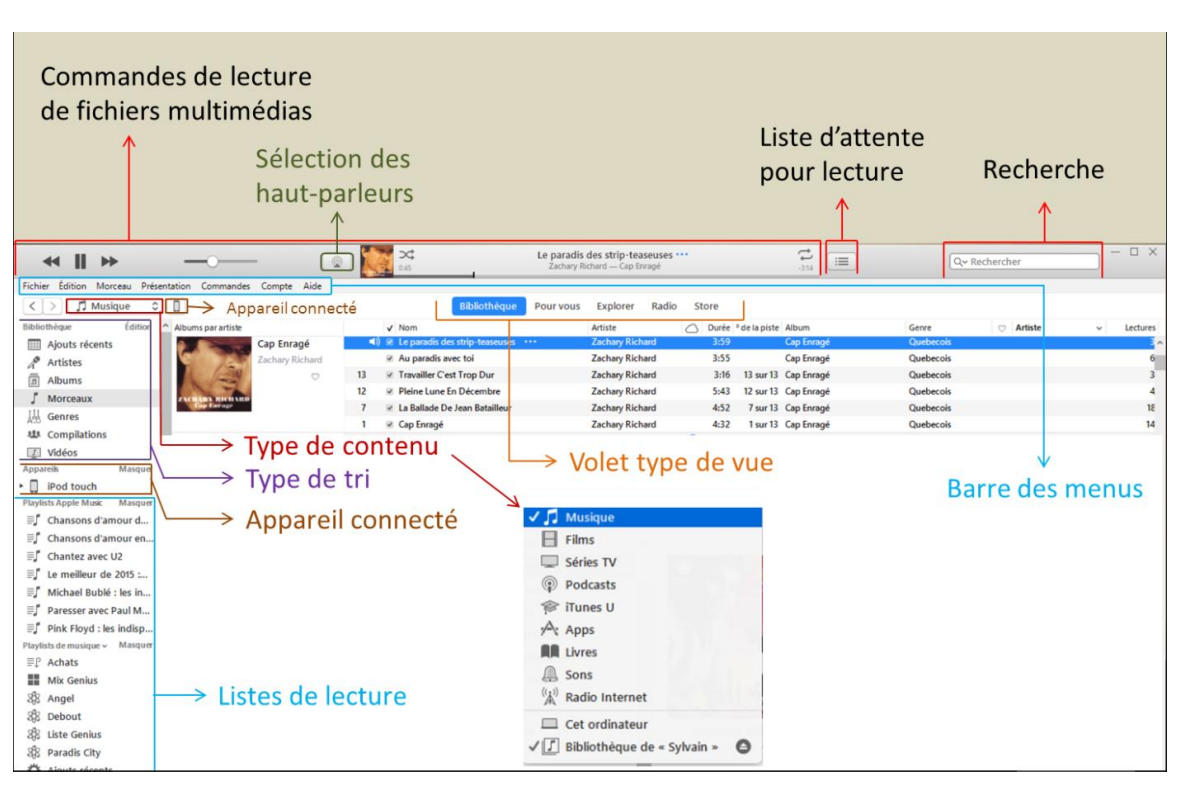

## **Tour d'horizon de la fenêtre d'accueil d'iTunes et de ses boutons**

## **Exercice 2 : Comment créer un identifiant Apple permettant de gérer vos profils** *iTunes*, *iCloud* **et d'accéder à** *l'iTunes Store* **pour y faire, au besoin, des achats.**

Votre identifiant **Apple** et son mot de passe vous permettent de gérer vos achats sur l'**iTunes Store** et l'accès au contenu de votre bibliothèque média sur tous vos appareils (PC, MAC, iPod, iPad ou iPhone) ainsi que sur le nuage (**iCloud**). Il est donc important de protéger votre investissement soit en fermant votre session **iTunes** au terme de vos activités sur cette application ou par un mot de passe sur votre compte d'accès à Windows.

Note : Il n'est pas possible de supprimer soi-même un identifiant Apple, du moins je n'ai pas trouvé comment faire, alors éviter d'en créer plus qu'un. Par contre vous pouvez le modifier ou appeler Apple pour supprimer un identifiant.

- 1. Démarrez **iTunes** avec un de vos raccourcis.
- 2. Sur la barre des menus, cliquez sur **Compte**.
- 3. Dans le menu **Compte**, cliquez sur **Se connecter…** .
- 4. Dans la fenêtre **Se connecter à l'iTunes Store**, cliquez sur .
- 5. Cliquez sur **Continuer**
- 6. Cochez la case  $\Box$  J'ai lu et j'accepte ces Modalités. et cliquez sur
- 7. Remplissez le formulaire d'inscription avec les actions suivantes :
	- 7.1. utilisez une adresse courriel valide comme identifiant **Apple** ;
	- 7.2. entrez un nouveau mot de passe, pas le même que celui de votre adresse courriel, pour ce nouvel identifiant **Apple** ;
	- 7.3. choisissez et notez les questions/réponses de sécurité qui vous seront utiles pour confirmer votre

identité au besoin ;

- 7.4. si vous possédez une deuxième adresse courriel, utilisez-la comme adresse de récupération ;
- 7.5. entrez votre jour, mois et année de naissance ;
- 7.6. cochez, si vous le désirez, les options de réception de courriel promotionnel ;
- 7.7. cliquez sur **Continuer**
- 8. Remplissez le formulaire de données de facturation avec les actions suivantes :
	- 8.1. si vous désirez acheter des produits (musique, film, émission de TV, livres) sur l'**iTunes Store**, vous devrez fournir les informations d'une carte de crédit valide en cliquant soit sur le logo **Visa**, **MasterCard** ou **American Express** ;
	- 8.2. si vous ne voulez qu'accéder à **iTunes** et profiter des offres gratuites, cliquez sur le bouton Aucun
	- 8.3. entrez les informations d'adresse de facturation même si vous ne désirez pas acheter car cela fait partie des champs obligatoire pour la création de votre identifiant **Apple** ;

8.4. cliquez sur **Créer un identifiant Apple** 

- 9. Validez votre identifiant **Apple** tel que demandé par **iTunes** avec les actions suivantes :
	- 9.1. accédez à la boîte de courriel associée à l'adresse courriel que vous avez utilisée comme identifiant **Apple** ;
	- 9.2. ouvrez le courriel **Validation de votre identifiant Apple** expédié par **Apple** ;
	- 9.3. cliquez sur le lien  $\frac{\text{Vérifier maintenance}}{\text{Vérifier maintenance}}$
	- 9.4. entrez votre mot de passe associé à l'identifiant Apple nouvellement créé dans les champs appropriés ;
	- 9.5. cliquez sur **Continuer** ;

si tout fonctionne correctement, vous recevrez le message suivant :

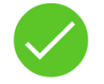

Adresse courriel validée

- 9.6. cliquez sur **Terminer** ;
- 9.7. fermer le navigateur Internet qui vient d'ouvrir sur la page Apple.com ;
- 9.8. mettez le message de validation d'**Apple** à la corbeille et fermez votre boîte de courriel ;
- 9.9. retournez à l'application **iTunes** pour vous connecter.

**Exercice 3 : Comment se connecter à** *iTunes* **pour utiliser, selon votre niveau d'abonnement, toutes les options disponibles du** *iTunes Store* **et d'***Apple Music* **ainsi qu'à modifier, au besoin, vos informations personnelles, ajouter/modifier un mode de paiement, activer des services dans le nuage, revoir votre historique d'achats ou changer les autres réglages disponibles.**

Après avoir créé votre identifiant **Apple**, vous pouvez vous connecter à l'**iTunes Store** pour acheter de la musique, vérifier et modifier les informations de votre compte, consulter le solde de votre compte carte-cadeau, ajouter ou acheter des cartes-cadeaux, consulter l'historique de vos achats et gérer le partage de votre bibliothèque **iTunes** avec d'autres ordinateurs ou appareils **Apple**.

- 1. Si ce n'est déjà fait, démarrez **iTunes** avec un de vos raccourcis.
- 2. Sur la barre des menus, cliquez sur **Compte**.

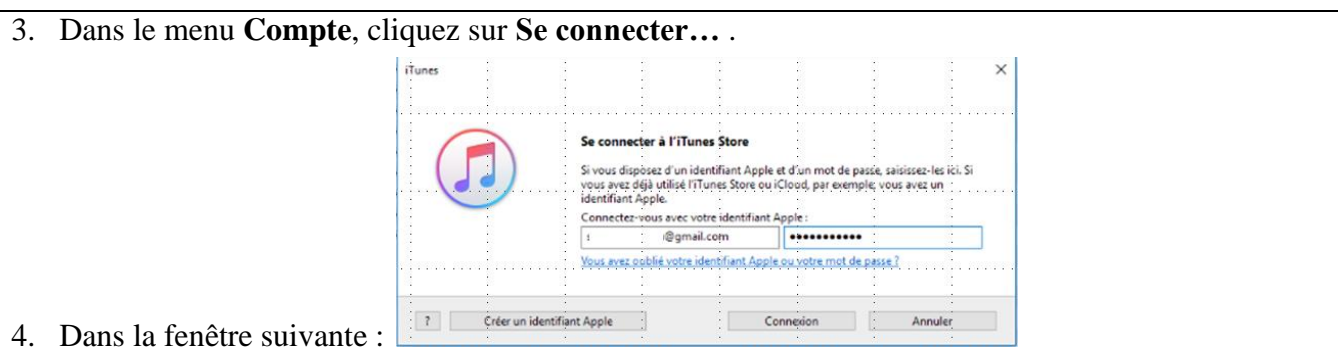

- entrez votre identifiant ainsi que le mot de passe, puis cliquez sur **Connexion.**
- 5. Modifier, si désiré, votre profile Apple, avec les actions suivantes :
	- 5.1. sur la barre des menus, cliquez sur **Compte** ;
	- 5.2. cliquez sur **Voir mon compte…** ;
	- 5.3. entrez votre mot de passe, si demandé ;
	- 5.4. modifiez les informations de votre profil dans la fenêtre **Données du compte** en cliquant sur le mot **Modifier** ou **Gérer** à droite du champ à modifier ;
	- 5.5. À la fin de vos changements, cliquez sur le bouton  $\Box$ <sup>terminé</sup> au bas de la fenêtre, ce qui vous ramènera à la fenêtre du **Store**.

Note : Vous ne pourrez visualiser l'historique d'achats ou gérer vos appareils dans cette fenêtre seulement qu'après avoir effectué des achats sur l'**iTunes Store** ou avoir autorisé d'autres appareils (PC, iPod, iPad, iPhone) à utiliser votre bibliothèque **iTunes**.

- 6. Quand vous avez terminé avec **iTunes**, fermez **iTunes** avec les actions suivantes :
	- 6.1. sur la barre des menus, cliquez sur **Compte** ;
	- 6.2. dans le menu qui s'ouvre, cliquez sur **Fermer la session** ;
	- 6.3. quittez l'application **iTunes** en cliquant sur **en lance and a** droite.

**Exercice 4: Comment configurer iTunes pour optimiser l'utilisation des fonctions musicales de cette application multimédia. (Les éléments de configuration suivants sont établis une seule fois et demeurent actifs jusqu'à ce que vous les changiez de nouveau.)**

- 1. Si ce n'est déjà fait, démarrez **iTunes** avec un de vos raccourcis.
- 2. Sur la barre des menus, cliquez sur **Compte**.
- 3. Dans le menu **Compte**, cliquez sur **Se connecter…** .
- 4. Entrez votre identifiant ainsi que le mot de passe, puis cliquez sur **Connexion**.

Note : Les choix de configuration suivants sont faits en fonction de l'utilisation éventuelle d'**Apple Music** ainsi que d'**iCloud** dans le contexte d'un partage avec plusieurs appareils et ordinateurs et de leurs mises-à-jour automatiques grâce à l'accès à un réseau sans-fil (Wi Fi) domestique. L'utilisation de cette configuration n'aura pas d'effets négatifs si vous n'utilisez pas ces options de partage, mais vous serez prêt à le faire au besoin. Si, éventuellement, vous vous abonnez à Apple Music, d'autres changements à ces paramètres de configuration seront nécessaires.

5. Configurez les préférences d'**iTunes** avec les actions suivantes :

- 5.1. dans la barre des menus, cliquez sur **Édition**, puis sur **Préférences…** ;
- 5.2. dans l'onglet **Général**, sous le **Nom de la bibliothèque**, cochez l'option **Afficher les fonctionnalités Apple Music ;**
- 5.3. si vous êtes abonné à **Apple Music**, dans l'onglet **Général**, cochez aussi les options **Bibliothèque musicale iCloud** et **Ajouter des morceaux à la bibliothèque lors d'ajout aux playlists** ;
- 5.4. dans l'onglet **Général**, à droite de **Afficher :**, cochez les trois options **Vue en liste des cases à cocher** , **Vue en grille des pastilles de téléchargement** et **Classements par étoiles** ;
- 5.5. dans l'onglet **Général**, à droite de **Taille de la liste :**, sélectionnez **moyenne** ;
- 5.6. dans l'onglet **Général**, à droite de **Taille de l'icône de la playlist :**, sélectionnez **moyenne** ;
- 5.7. dans l'onglet **Général**, à droite de **À l'insertion d'un CD**, au besoin, choisissez dans le menu déroulant **Écouter le CD**, puis cochez l'option **Récupérer automatiquement les noms des pistes CD sur Internet** ;
- 5.8. dans l'onglet **Lecture**, cochez l'option **Égaliseur de volume** ;
- 5.9. dans l'onglet **Partage**, cochez l'option **Partager ma bibliothèque sur mon réseau local** et cliquez le bouton **Partager toute la bibliothèque**, puis cochez aussi l'option **Les appareils et ordinateurs du partage à domicile mettent à jour les nombre de lecture** ;
- 5.10. dans l'onglet **Store** cochez les options suivantes :
	- 5.10.1.sous **Réglages de mot de passe pour**… **Achats :**, choisissez dans le menu déroulant **Exiger après 15 minutes** et pour **Téléchargements gratuits :**, choisissez **Ne jamais exiger**,
	- 5.10.2.sous **Téléchargements automatiques**, cochez, au minimum, **Musique**, puis cochez **Toujours rechercher les téléchargements disponibles**,
	- 5.10.3.cochez **Synchroniser les informations de lecture sur les appareils**,
	- 5.10.4.cochez **Synchroniser les abonnements et les réglages de podcasts**,
	- 5.10.5.cochez **Télécharger automatiquement les illustrations d'album**,
	- 5.10.6.cochez **Partager les détails de votre bibliothèque avec Apple**.
- 5.11. dans l'onglet **Restrictions**, ne rien faire à moins de désirer limiter l'accès aux enfants à certaines parties d'**iTunes** inclus dans le partage familial ;
- 5.12. dans l'onglet **Appareils**, si vous désirez contrôler à quel moment la synchronisation de votre appareil avec **iTunes** sera effectuée, cochez **Empêcher la synchronisation automatique des iPod, iPhone et iPad**. Sinon la synchronisation sera lancée aussitôt qu'un de vos appareil sera connecté à votre ordinateur et qu'**iTunes** aura démarré ;
- 5.13. dans l'onglet **Avancées**, cochez, si désiré, les options suivantes :
	- 5.13.1.cochez **Laisser iTunes organiser le dossier iTunes Media**,
		- 5.13.2.cochez **Copier dans le dossier iTunes Media les fichiers ajoutés à la bibliothèque**,
		- 5.13.3.cochez **M'avertir si iTunes n'est pas le lecteur par défaut des fichiers audio**,
		- 5.13.4.si vous désirez avoir le mini-lecteur toujours visible au premier plan, cochez **Laisser le mini-lecteur au premier plan**,
		- 5.13.5.cochez **Activez la navigation clavier intégrale**,
		- 5.13.6.cochez **Rechercher automatiquement les nouvelles mises à jour de logiciel**.
- 5.14. cliquez **OK** en bas de la fenêtre des préférences ;
- 5.15. cliquez, si nécessaire, **OK** pour accepter le message d'**iTunes** sur l'usage personnel du partage ; 5.16.si vous recevez un message disant que votre ordinateur n'est pas autorisé à lire cette bibliothèque
	- **iTunes**, autorisez, si désiré, l'ordinateur sur lequel vous travaillez en ce moment comme suit :
		- 5.16.1.sur la barre des menus, cliquez sur **Compte**,

5.16.2.dans le menu **Compte**, cliquez sur **Autorisations**,

5.16.3.cliquez sur **Autoriser cet ordinateur…**,

- 5.16.4.entrez le mot de passe de votre identifiant **Apple** et cliquez sur **Autoriser**.
- 6. Affichez la barre d'état en cliquant sur **Présentation** dans la barre des menus, puis sur **Afficher la barre d'état**.
- 7. Configurez les types de contenu (par exemple : Musique, Films, Radio Internet, etc.) que vous désirez gérer et utiliser dans **iTunes** avec les actions suivantes :
	- 7.1. dans le menu déroulant permettant de sélectionner le type de contenu (par exemple

Musique ), cliquez, à droite, sur  $\frac{\infty}{\cdot}$ ;

- 7.2. dans le menu qui s'ouvre, cliquez sur **Modifier le menu…** en bas de la liste ;
- 7.3. cochez la sélection **Radio Internet**, **Podcasts** et **Bibliothèques partagées** ;
- 7.4. cliquez sur **Terminé**

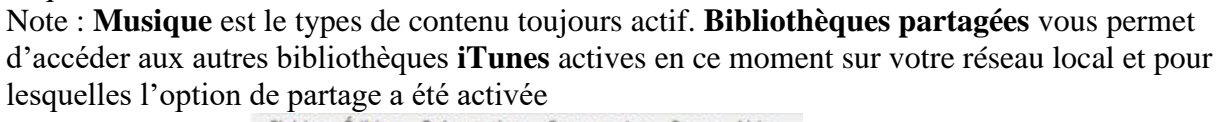

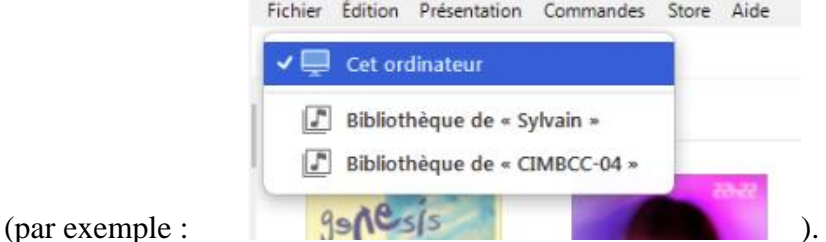

- 8. Choisissez l'option de présentation désirée pour la musique que vous pourrez changer en tout temps avec les actions suivantes :
	- 8.1. choisissez le type de vue **Bibliothèque** en cliquant, au besoin, sur sibliothèque
	- 8.2. choisissez le type de contenu *musique* en cliquant, si nécessaire, sur  $\frac{\hat{\circ}}{\sim}$  puis sur **J** Musique ;
	- 8.3. déterminez les types de tri que vous désirez utiliser comme suit :
		- 8.3.1. dans la colonne de gauche, en haut, dans la section **Bibliothèque**, cliquez sur **Édition**,
		- 8.3.2. sélectionnez, en cliquant la boite devant la ou les options de votre choix (**Ajouts récents**, **Artistes**, **Albums**, **Morceaux**, **Genres** et **Compilations**),

8.3.3. terminez en cliquant **Terminé** qui a remplacé **Édition** à droite de **Bibliothèque.**

- 8.4. choisissez, selon le besoin, le type de tri à utiliser en cliquant sur l'option désirée dans la colonne de gauche, sous la section **Bibliothèque**, pour l'exercice choisissez **Morceaux**.
- 9. Configurez le contenu de la fenêtre « tri par morceaux » avec les actions suivantes :
	- 9.1. dans la colonne de gauche sous la section Bibliothèque, cliquez sur  $\sqrt{s}$  Morceaux
	- 9.2. sur la barre des menus, cliquez sur **Présentation** ;
	- 9.3. dans le menu **Présentation**, cliquer sur **Afficher les options de présentation** ;
	- 9.4. cliquez sur le bouton à droite de **Trier par :** puis cochez **Illustration** et, si nécessaire, recliquez sur le bouton à droite de **Trier par :** puis cliquez **ordre croissant** ;
	- 9.5. cochez les options **Afficher l'illustration** et **Toujours afficher** ;
	- 9.6. sous **Taille de l'illustration :**, déplacez le bouton blanc sur la ligne pour choisir la taille de l'illustration désirée ;
	- 9.7. sélectionnez les informations présentées (colonnes) en cliquant :
- 9.7.1. sous la section **Musique**, la case devant **Artiste**, **Durée**, **Genre**, **No de piste**, **No. de disque**, **Statut iCloud**, **Téléchargement iCloud**,
- 9.7.2. sous la section **Stats**, la case **Lectures**,
- 9.7.3. sous la section **Personnel**, la case **Aimer**.

Voici ce que vous devriez obtenir à cette étape :

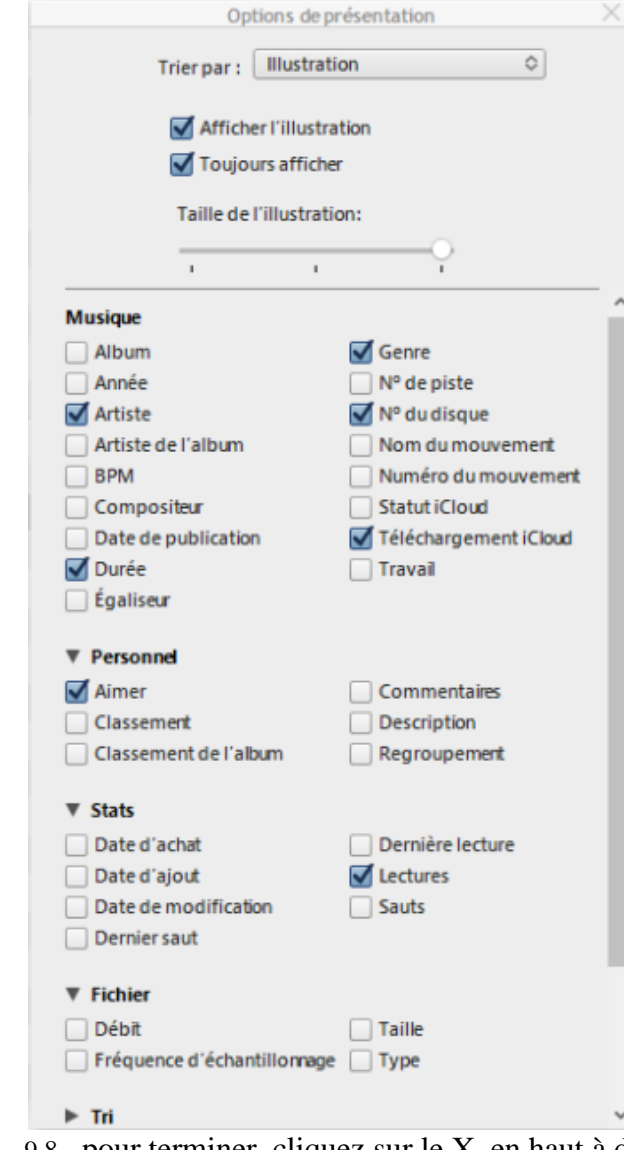

9.8. pour terminer, cliquez sur le X, en haut à droite, de la petite fenêtre **Options de présentation**.

- 10. Positionnez les colonnes dans l'ordre suivant : Album (Illustration et nom de l'album déjà en place), numéro de piste (déjà en place), numéro de disque, crochets de sélection, Téléchargement iCloud (illustration de nuage), Nom (du morceau), Artiste (nom de), Durée (heure:minute:secondes), Genre, Adorer (cœur) et Lectures (nombre de lecture du morceau) avec les actions suivantes :
	- 10.1. pour déplacer une colonne, cliquez sur le titre de celle-ci et déplacez la en maintenant le bouton gauche pressé jusqu'à la position désirée, puis lâchez le bouton de la souris,

10.2. pour élargir ou rétrécir une colonne, placez le pointeur de la souris sur la ligne des titres, à l'intérieur de la colonne à changer près de la ligne droite, puis déplacez le pointeur vers la droite jusqu'à ce celui-ci se change en  $\pm$ , alors cliquez de la gauche et en maintenant le bouton de la

souris pressé, déplacez la bordure de la colonne à l'endroit désiré afin de voir tout le contenu de la colonne.

11. Quand vous avez terminé avec **iTunes**, fermez **iTunes** avec les actions suivantes : 11.1.sur la barre des menus, cliquez sur **Compte** ;

11.2. dans le menu qui s'ouvre, cliquez sur **Fermer la session** ;

11.3. quittez l'application **iTunes** en cliquant sur  $\mathbb{R}$  en haut à droite.

**Exercice 5 : Comment écouter la musique d'un CD de musique avec iTunes. (Nous profiterons de cet exercice pour visiter les boutons et leurs fonctions dans la fenêtre de Lecture/Importation d'un CD).**

- 1. Si ce n'est déjà fait, démarrez **iTunes** avec un de vos raccourcis.
- 2. Sur la barre des menus, cliquez sur **Compte**.
- 3. Dans le menu **Compte**, cliquez sur **Se connecter…** .
- 4. Entrez votre identifiant ainsi que le mot de passe, puis cliquez sur **Connexion**.
- 5. Démarrez la lecture d'un CD de musique avec les actions suivantes :
	- 5.1. appuyez sur le bouton du lecteur CD/DVD de votre ordinateur pour ouvrir le tiroir du lecteur ;
	- 5.2. mettez un CD de musique dans le tiroir ;
	- 5.3. fermez le tiroir en appuyant sur le bouton du lecteur ou en poussant légèrement le tiroir.
- 6. Le programme **iTunes** devrait ouvrir automatiquement le mode **Lecture/Importation** (la lecture du CD commence alors à la première piste et se poursuivra jusqu'à la fin).
- 7. En mode **Lecture/Importation**, **iTunes** affiche les informations suivantes :

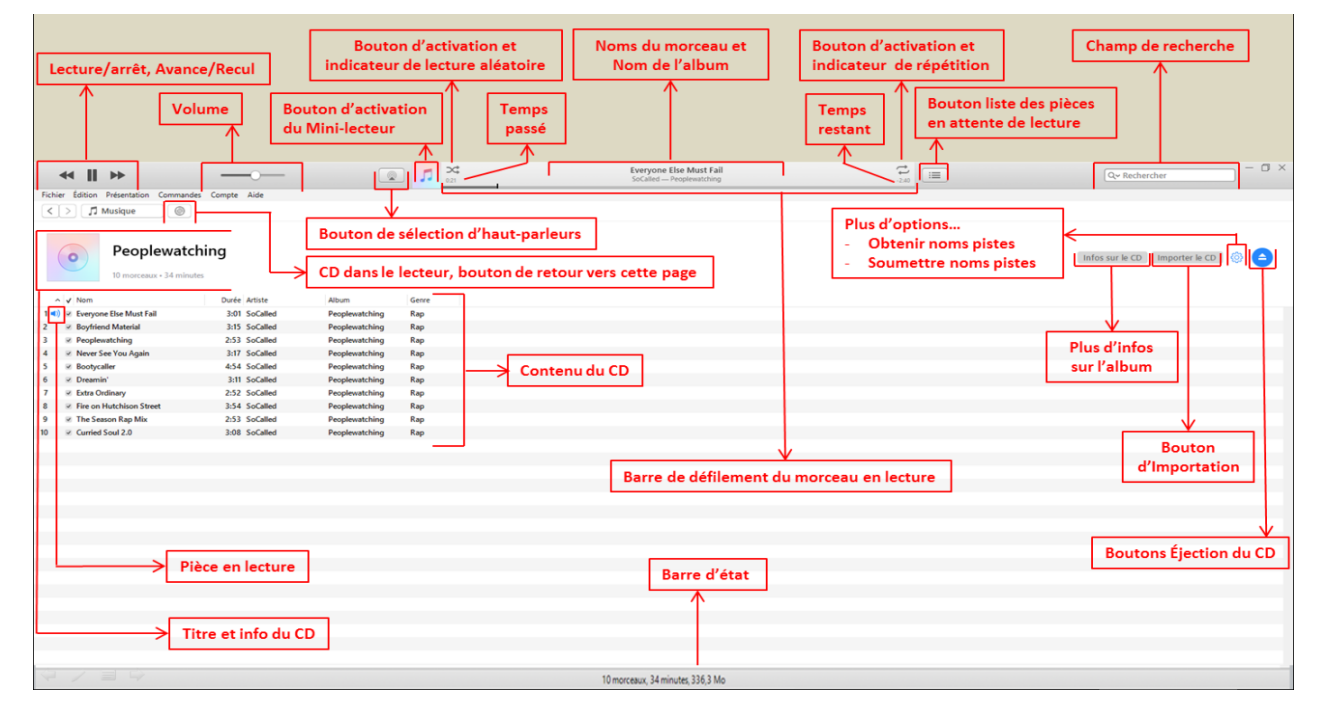

- 7.1. dans le volet type de contenu, sous la barre des menus, on remarque l'icône <sup>o</sup> indiquant la présence d'un CD audio prêt à être lu ou importé. Un clic sur cette icône nous ramenera à la fenêtre lecture/importation ;
- 7.2. sur la ligne sous le volet type de contenu se trouve l'information disponible de l'album sur le CD audio telle que le nom de l'album, le nombre de morceaux sur l'album et la durée totale du contenu de l'album ;
- 7.3. plus bas, la liste des pièces de l'album avec le nom du morceau, sa durée, le nom de l'interprète, etc. ;

Note : Lorsque vous insérez un CD dans le lecteur de disque de votre ordinateur (ou dans un lecteur externe branché à votre ordinateur), **iTunes** recherche le CD dans la [base de données](https://help.apple.com/itunes/win/12.1/#/itnsa0f6a5e8)  multimédia **Gracenote** sur Internet et affiche le nom de chaque morceau ainsi que d'autres données. Si des morceaux apparaissent sous la forme de « Piste 01 », « Piste 02 », etc., soit vous n'êtes pas connecté à Internet, soit **iTunes** ne trouve pas d'informations sur le CD. Si vous n'êtes pas connecté à Internet, vous pouvez quand même [importer](https://help.apple.com/itunes/win/12.1/#/itnsa0f6c27a) les morceaux et rechercher les informations sur le CD lors de votre prochaine connexion.

- 7.4. l'icône  $\leftarrow$  indique le morceau présentement en lecture ;
- 7.5. en haut au centre, on remarque le nom de la pièce en lecture ainsi que le nom de l'album ;
- 7.6. de chaque côté des noms, on voit le temps écoulé à gauche et le temps restant à droite ;
- 7.7. sous les noms et les mesures de temps, on voit la barre de défilement qui indique, en temps réel, où en est la lecture de la pièce. Ce pointeur peut être déplacé avec la souris pour avancer ou reculer la lecture ;
- 7.8. à droite du temps restant, on peut voir le bouton  $\equiv$  qui permet d'afficher la liste des morceaux en attente de lecture. Dans le cas de la lecture d'un CD, cette liste contient, au début de la lecture, toutes les pièces du CD moins la pièce en lecture (la première piste).
- 8. Pour animer l'écran de l'ordinateur pendant la lecture de musique, faites les actions suivantes :
	- 8.1. activez l'animation en pressant la touche **Ctrl**, puis la lettre **T (Ctrl+T)** ;
	- 8.2. stoppez l'animation en répétant **Ctrl+T** ou pressez la touche **Échap** ou **Esc** ;
	- 8.3. expérimentez d'autres options de visualisation en cliquant, dans la barre des menus, sur **Présentation**, puis **Animations**, puis soit sur **Animations iTunes** ou **Animations classiques iTunes**.
- 9. Sélectionnez une pièce à écouter en particulier avec les actions suivantes :
	- 9.1. stoppez, au besoin, l'animation visuelle en pressant sur la touche **Échap** ou **Esc** ;
	- 9.2. double-cliquez sur la pièce à écouter ;

Note : La liste des pièces en attente de lecture ( $\equiv$ ) est automatiquement mise à jour pour y inclure toutes les pièces suivantes de l'album. La lecture se poursuivra jusqu'à la fin du CD à moins que vous l'arrêtiez ou effaciez la liste en attente de lecture.

- 10. Si vous voulez lire les pièces du CD dans une séquence aléatoire, cliquez sur le bouton  $\approx$  (en gris) pour activer cette fonction. Toutes les pièces du CD se retrouvent dans la liste des pièces en attente de lecture, mais dans le désordre. Le mode aléatoire restera actif tant qu'il ne sera pas désactivé. Pour désactiver le mode aléatoire, vous devez cliquer de nouveau sur le bouton  $\boxtimes$ , surligné cette fois.
- 11. Si vous voulez que la lecture des pièces recommence après la lecture de toutes les pièces du CD, cliquez une fois sur le bouton  $\vec{\phantom{a}}$ , à droite du nom de la pièce. À son activation, vous verrez apparaître l'icône  $\Box$ , surligné. Le mode répétition (tous) restera actif tant qu'il ne sera pas désactivé. Pour ce faire, vous devez cliquer deux fois sur le bouton pour voir l'icône revenir à l'état  $\vec{v}$
- 12. Si vous voulez que la pièce en lecture se répète jusqu'à votre demande d'arrêt, cliquez deux fois sur le bouton  $\vec{=}$ , à droite du nom de la pièce. À son activation, vous verrez apparaître l'icône  $\vec{=}$ , surligné avec un petit chiffre 1. Le mode répétition (morceau seul) restera actif tant qu'il ne sera pas désactivé. Pour ce faire, vous devez cliquer une fois sur le bouton pour voir l'icône revenir à l'état  $\vec{v}$
- 13. Arrêtez l'écoute et éjectez le CD avec les actions suivantes :

13.1. cliquez sur le bouton d'éjection du CD ( $\bigodot$ ) ;

13.2.retirez le CD du tiroir du lecteur ;

13.3.fermez le tiroir du lecteur.

14. Quand vous avez terminé avec **iTunes**, fermez **iTunes** avec les actions suivantes :

14.1.sur la barre des menus, cliquez sur **Compte** ;

14.2. dans le menu qui s'ouvre, cliquez sur **Fermer la session** ;

14.3. quittez l'application **iTunes** en cliquant sur  $\mathbb{R}$  en haut à droite.

### **Exercice 6 : Comment importer (extraire) une ou plusieurs pièces de musique d'un CD vers la bibliothèque d'iTunes.**

Note : Sur votre ordinateur, la bibliothèque musicale d'**iTunes** est située :

- Pour Windows 7, dans les dossiers Bureau/Bibliothèques/Musique/Ma Musique/iTunes/iTunes Media/**Music** (vos achats) Bureau/Bibliothèques/Musique/Ma Musique/iTunes/iTunes Media/**Apple Music** (vos locations)
- Pour Windows 8.1 et 10, dans le dossier Bureau/Bibliothèques/Musique/Musique/iTunes/iTunes Media/ **Music** (vos achats) Bureau/Bibliothèques/Musique/Musique/iTunes/iTunes Media/ **Apple Music** (vos locations).
- 1. Si ce n'est déjà fait, démarrez **iTunes** avec un de vos raccourcis.
- 2. Sur la barre des menus, cliquez sur **Compte**.
- 3. Dans le menu **Compte**, cliquez sur **Se connecter…** .
- 4. Entrez votre identifiant ainsi que le mot de passe, puis cliquez sur **Connexion**.
- 5. Insérez un CD audio dans le lecteur et affichez son contenu avec les actions suivantes :
	- 5.1. appuyez sur le bouton du lecteur CD/DVD de votre ordinateur pour ouvrir le tiroir ;
	- 5.2. mettez un CD de musique dans le tiroir ;
	- 5.3. fermez le tiroir en appuyant sur le bouton du lecteur ou en poussant légèrement le tiroir ;
	- 5.4. si la musique démarre, arrêtez-la en cliquant sur le bouton pause  $(\mathbb{I})$ ;
	- 5.5. si **iTunes** vous demande si vous voulez importer le CD dans votre bibliothèque, cliquez sur **Non** pour l'instant ;
	- 5.6. si la fenêtre avec les informations du CD ne s'affiche pas, cliquez sur le bouton de CD ( $\circ$ ) près du coin supérieur gauche de la fenêtre **iTunes**.
- 6. Importez *tous les morceaux* de l'album avec les actions suivantes :
	- 6.1. cliquez sur **Importer le CD**, à droite de la fenêtre ;
	- 6.2. choisissez ou changez les réglages d'importation (Encodeur AAC, **iTunes** Plus, pas de correction), puis cliquez sur **OK** ;

Note : **iTunes** démarre l'importation. Quand l'importation d'une pièce est terminée, vous verrez un crochet vert sur la ligne de la pièce (ex. :  $1 \circledcirc$  Everyone Else Must Fail). Quand toutes les pièces sont importées, **iTunes** émet un signal sonore ;

- 6.3. cliquez sur le bouton d'éjection  $($   $\triangle$   $)$  pour récupérer le CD ;
- 6.4. fermez le tiroir en appuyant sur le bouton du lecteur ou en poussant légèrement le tiroir.
- 7. Importez *que certains morceaux* de l'album avec les actions suivantes : 7.1. sélectionnez les pièces à importer en inscrivant un crochet dans l'espace à gauche du nom de la

pièce à importer. Pour changer l'état du crochet, cliquez sur le crochet pour l'effacer ou sur le carré vide pour faire apparaître le crochet ;

- 7.2. cliquez sur **Importer le CD**, à droite de la fenêtre ;
- 7.3. choisissez ou changez les réglages d'importation (Encodeur AAC, **iTunes** Plus, pas de correction), puis cliquez sur **OK** ;

Note : **iTunes** démarre l'importation. Quand l'importation d'une pièce est terminée, vous verrez un crochet vert sur la ligne de la pièce (ex. :  $1 \circledcirc$   $\cdot$  Everyone Else Must Fail ). Quand les pièces sélectionnées sont importées, **iTunes** émet un signal sonore ;

- 7.4. cliquez sur le bouton d'éjection  $($   $\triangle$   $)$  pour récupérer le CD ;
- 7.5. fermez le tiroir en appuyant sur le bouton du lecteur ou en poussant légèrement le tiroir.
- 8. Pour annuler l'importation en cours, cliquez sur **Arrêter l'importation** à droite de la fenêtre. Les morceaux qu'**iTunes** a importés avant votre annulation sont ajoutés à votre bibliothèque **iTunes**.
- 9. Vous pouvez continuer à utiliser **iTunes** pendant l'importation de morceaux.

Lorsque vous insérez un CD dans le lecteur de disque de votre ordinateur (ou dans un lecteur externe branché à votre ordinateur), **iTunes** recherche le CD dans la [base de données multimédia](https://help.apple.com/itunes/win/12.1/#/itnsa0f6a5e8) **Gracenote** sur Internet et affiche le nom de chaque morceau ainsi que d'autres données. Si des morceaux apparaissent sous la forme de « Piste 01 », « Piste 02 », etc., soit vous n'êtes pas connecté à Internet, soit **iTunes** ne trouve pas d'informations sur le CD.

Si vous n'êtes pas connecté à Internet, vous pouvez quand même [importer](https://help.apple.com/itunes/win/12.1/#/itnsa0f6c27a) les morceaux et rechercher les informations sur le CD lors de votre prochaine connexion.

- 10. Pour rechercher les informations sur un CD dans la base de données **Gracenote**, faites comme suit : 10.1. assurez-vous que vous êtes connecté à Internet ;
	- 10.2. dans **iTunes**, sélectionnez un ou plusieurs morceaux (maintenez la touche **Maj** enfoncée pour sélectionner plusieurs morceaux adjacents ou la touche **Ctrl** pour sélectionner plusieurs morceaux non adjacents) :
	- 10.3. cliquez sur **Options** près du coin supérieur droit de la fenêtre **iTunes**, puis choisissez **Obtenir les noms de piste** ;

Les informations manquantes devraient normalement apparaître dans la fenêtre.

- 10.4.S'il existe plus d'une entrée, sélectionnez-en une seule (un CD peut avoir plusieurs entrées si plus d'une personne ont envoyé des informations sur le même CD au service **Gracenote**). Si aucune information n'est correcte, choisissez à nouveau **Obtenir les noms de piste** et choisissez une autre entrée.
- 11. Quand vous avez terminé avec **iTunes**, fermez **iTunes** avec les actions suivantes :

11.1.sur la barre des menus, cliquez sur **Compte** ;

11.2. dans le menu qui s'ouvre, cliquez sur **Fermer la session** ;

11.3. quittez l'application **iTunes** en cliquant sur **EX** en haut à droite.

**Exercice 7 : Comment accompagner votre travail à l'ordinateur avec de la musique puisée dans toute la musique enregistrée dans la bibliothèque iTunes sur votre ordinateur. (Nous allons lire toutes les pièces de musique de votre bibliothèque, en mode aléatoire, avec le mini-lecteur pour libérer la fenêtre de l'ordinateur).**

- 1. Si ce n'est déjà fait, démarrez **iTunes** avec un de vos raccourcis.
- 2. Sur la barre des menus, cliquez sur **Compte**.
- 3. Dans le menu **Compte**, cliquez sur **Se connecter…** .
- 4. Entrez votre identifiant ainsi que le mot de passe, puis cliquez sur **Connexion**.
- 5. Sélectionnez, si nécessaire, le type de vue  $\left[\begin{array}{cc} \text{Bibliothèque} \\ \text{puis} \end{array}\right]$  puis le type de contenu  $\left[\begin{array}{cc} \text{M} \\ \text{M} \end{array}\right]$  de la bibliothèque, et finalement le type de tri  $\Box$  Albums
- 6. Démarrez la lecture aléatoire de l'ensemble de la bibliothèque en cliquant de la droite sur 同 Albums , situé dans la colonne de gauche, sous **Bibliothèque** puis cliquez sur **Lecture aléatoire.**
- 7. Si ce n'est déjà fait, activez la lecture aléatoire en cliquant sur le bouton gris  $\leq \infty$  pour qu'il devienne  $[\infty]$
- 8. Basculez en mode **Mini-lecteur** en cliquant sur l'image miniature de la pochette de l'album, en haut de la fenêtre, à gauche du bouton de lecture aléatoire ( $\approx$ ). Le mini-lecteur s'ouvre dans l'un de ces deux formats (grand et plus petit). Il est possible de basculer de l'un à l'autre des formats en cliquant soit sur **e** pour passer au petit format ou soit sur **e** pour passer au grand format.
- 9. Démarrez votre navigateur Internet préféré et positionnez le mini-lecteur dans une zone libre de la fenêtre du navigateur pour réduire l'impact de la présence du mini-lecteur. Pour déplacer le minilecteur, il suffit de placer le pointeur de la souris sur celui-ci, de cliquer et de déplacer la souris en gardant le bouton de la souris pressé.
- 10. Pour arrêter la musique temporairement, déplacez le pointeur de la souris sur le mini-lecteur, puis cliquez sur le bouton de pause, puis une seconde fois pour relancer la musique.
- 11. Fermez **iTunes** à partir du mini-lecteur avec les actions suivantes :
	- 11.1. cliquez sur  $\bullet$ , en haut, à gauche du mini-lecteur afin de retourner en mode **iTunes standard** ; 11.2. cliquez sur  $\blacksquare$ , en haut, à gauche de la fenêtre d'i**Tunes** afin d'arrêter la lecture de musique ;
	- 11.3. si désiré, cliquez sur  $\boxtimes$  pour désactiver le mode lecture aléatoire :
	- 11.4.sur la barre des menus, cliquez sur **Compte** ;
	- 11.5. dans le menu qui s'ouvre, cliquez sur **Fermer la session** ;
	- 11.6. quittez l'application **iTunes** en cliquant sur  $\mathbb{E}$  en haut à droite.

**Exercice 8 : Comment chercher, puis écouter une pièce ou un album de votre bibliothèque iTunes. (Nous allons chercher et lancer la lecture de la pièce** *Le petit roi* **de** *Jean-Pierre Ferland* **dans l'album** *Jaune* **et, par la suite, chercher et lancer la lecture de tout l'album** *La mauvaise réputation* **de** *Georges Brassens***.)**

- 1. Si ce n'est déjà fait, démarrez **iTunes** avec un de vos raccourcis.
- 2. Sur la barre des menus, cliquez sur **Compte**.
- 3. Dans le menu **Compte**, cliquez sur **Se connecter…** .
- 4. Entrez votre identifiant ainsi que le mot de passe, puis cliquez sur **Connexion**.
- 5. Sélectionnez, si nécessaire, le type de vue  $\left[\begin{array}{cc} \text{Bibliothèque} \\ \text{puis} \end{array}\right]$  puis le type de contenu  $\left[\begin{array}{cc} \text{M} \\ \text{M} \end{array}\right]$  de la bibliothèque, et finalement le type de tri  $\Box$  Morceaux
- 6. Trouvez et lancez la lecture d'une pièce en particulier (Le petit roi) via le champ de recherche, avec

les actions suivantes :

- 6.1. Effacez le contenu de la liste des pièces suivantes résiduelles de la dernière sélection en cliquant sur le bouton  $\equiv$ , puis sur le bouton **Effacer**, en haut à droite de la fenêtre qui vient d'ouvrir ;
- 6.2. cliquez dans le champ de recherche  $\infty$  Rechercher , entrez le titre (Le petit roi) ou un mot du titre (roi) dans celui-ci, puis cliquez, si nécessaire, sur le bouton **Ma bibliothèque** ;
- 6.3. dans la fenêtre qui s'ouvre,

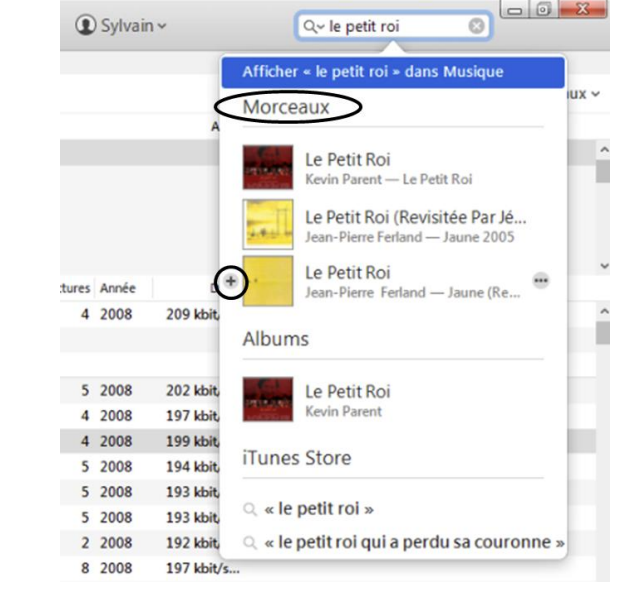

trouvez le pièce désirée sous la catégorie **Morceaux**, puis cliquez sur l'illustration ou le nom de la pièce afin de faire apparaître le détail de la pièce ;

- 6.4. double-cliquez sur le nom de la pièce pour lancer sa lecture ; Note : Après l'écoute de la pièce désirée, la lecture ne s'arrêtera pas mais se poursuivra avec les pièces qui suivent.
- 7. Trouvez et lancez la lecture des pièces d'un album en particulier avec les actions suivantes :
	- 7.1. choisissez le type de tri  $\overline{2}$  Albums
	- 7.2. Effacez le contenu de la liste des pièces suivantes résiduelles de la dernière sélection en cliquant sur le bouton  $\equiv$ , puis sur le bouton **Effacer**, en haut, à droite de la fenêtre qui vient d'ouvrir ;
	- 7.3. cliquez dans le champ de recherche **expectation**, puis cliquez, si nécessaire, sur le bouton **Ma bibliothèque** et finalement entrez le nom de l'album (**La mauvaise réputation**) ou un mot du titre (**réputation**) ;
	- 7.4. dans la fenêtre qui s'ouvre,

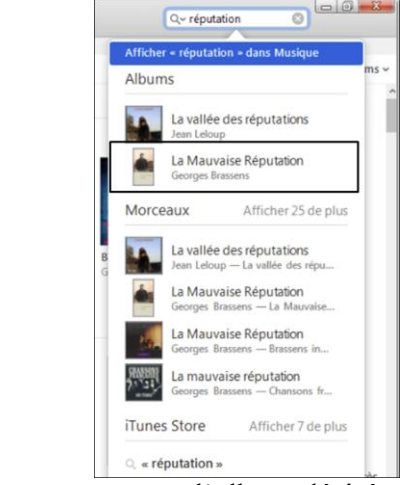

trouvez l'album désiré sous la catégorie **Albums**, puis cliquez une fois sur le nom de l'abum afin de faire apparaître le détail de l'album dans la fenêtre ;

- 7.5. déplacez le pointeur de la souris sur l'illustration de l'album ;
- 7.6. cliquez sur le bouton de lecture qui vient d'apparaître au centre de l'illustration de l'album.
- 8. Pour lire les pièces de l'album dans une séquence aléatoire, cliquez sur le bouton  $\leq$  (en gris) pour activer cette fonction. Pour désactiver le mode aléatoire, cliquez sur le bouton  $\boxtimes$ . Note : La lecture se poursuivra jusqu'à la fin de l'album à moins que vous l'arrêtiez ou effaciez la liste des pièces suivantes.

9. Si vous voulez que les pièces de musique recommencent après la lecture de toutes les pièces de l'album, cliquez une fois sur le bouton  $\vec{\cdot}$ , à droite du nom de la pièce. À son activation, vous

verrez apparaître l'icône  $\Box$ , surligné. Le mode répétition (tous) restera actif tant qu'il ne sera pas désactivé. Pour ce faire, vous devez cliquer deux fois sur le bouton pour voir l'icône revenir à l'état  $\Rightarrow$ 

- 10. Arrêtez l'écoute de l'album en cliquant sur le bouton  $\blacksquare$ .
- 11. Quand vous avez terminé avec **iTunes**, fermez **iTunes** avec les actions suivantes :

11.1.sur la barre des menus, cliquez sur **Compte** ;

- 11.2. dans le menu qui s'ouvre, cliquez sur **Fermer la session** ;
- 11.3. quittez l'application **iTunes** en cliquant sur **en lance and a** droite.

**Exercice 9 : Comment sélectionner certaines pièces de musique de votre bibliothèque iTunes et sauvegarder celles-ci pour usage ultérieur (écouter ou graver) dans une liste de lecture standard (**

**). Nous allons créer une nouvelle liste de lecture contenant certaines pièces d'albums de Georges Brassens de notre bibliothèque iTunes et écouter la musique de cette liste de lecture.**

- 1. Si ce n'est déjà fait, démarrez **iTunes** avec un de vos raccourcis.
- 2. Sur la barre des menus, cliquez sur **Compte**.
- 3. Dans le menu **Compte**, cliquez sur **Se connecter…** .
- 4. Entrez votre identifiant ainsi que le mot de passe, puis cliquez sur **Connexion**.
- 5. Sélectionnez, si nécessaire, le type de vue  $\left[\frac{\text{Bibliothèque}}{\text{puis} \text{ le type de contenu}}\right]$  Musique  $\left[\frac{\text{Bibliothèque}}{\text{du}}\right]$

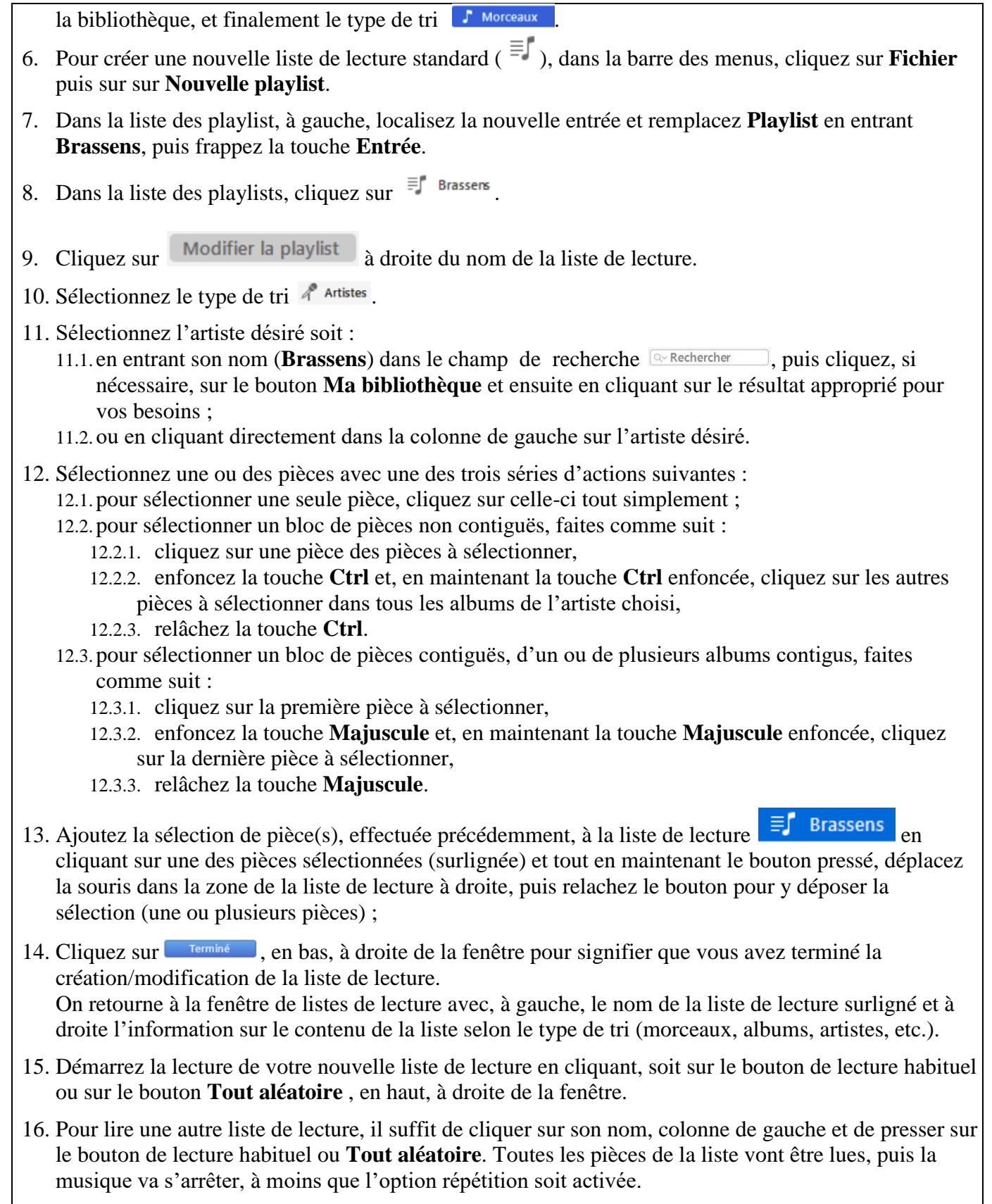

- 17. Arrêtez l'écoute de la liste de lecture en cliquant sur le bouton  $\blacksquare$ .
- 18. Quand vous avez terminé avec **iTunes**, fermez **iTunes** avec les actions suivantes : 18.1.sur la barre des menus, cliquez sur **Compte** ;
	- 18.2. dans le menu qui s'ouvre, cliquez sur **Fermer la session** ;
	- 18.3. quittez l'application **iTunes** en cliquant sur **en**  $\mathbb{E}$  en haut à droite.

**Exercice 10 : Comment fusionner deux albums complets dans une même liste de lecture standard ( ) et sauvegarder celle-ci pour usage ultérieur (écouter ou graver). Nous allons créer une nouvelle liste de lecture contenant les pièces des albums Les Grands Classiques d'Edgar.** 1. Si ce n'est déjà fait, démarrez **iTunes** avec un de vos raccourcis. 2. Sur la barre des menus, cliquez sur **Compte**. 3. Dans le menu **Compte**, cliquez sur **Se connecter…** . 4. Entrez votre identifiant ainsi que le mot de passe, puis cliquez sur **Connexion** 5. Sélectionnez, si nécessaire, le type de vue **Bibliothèque** puis le type de contenu  $\left[\begin{array}{ccc} \Box & \text{Music} & \Box \\ \Box & \text{Music} & \Box \end{array}\right]$  de la bibliothèque. 6. Pour créer une nouvelle liste de lecture standard ( $\equiv$  ), dans la barre des menus, cliquez sur **Fichier** puis sur sur **Nouvelle playlist**. 7. Dans la liste des playlist, à gauche, localisez la nouvelle entrée et remplacez **Playlist** en entrant **Grands Classiques d'Edgar**, puis frappez la touche **Entrée**. 8. Dans la liste des playlists, cliquez sur  $\equiv$  Grands Classiques d'Edgar 9. Cliquez sur Modifier la playlist à droite du nom de la liste de lecture. 10. Sélectionnez le type de tri <sup>45</sup> Genres sous la section **Bibliothèque** dans la colonne de gauche. 11. Sélectionnez en cliquant dans la colonne du centre le genre désiré, soit **Classique**. 12. Ajoutez le premier album, **Les Grands Classiques D'Edgar**, à la nouvelle liste de lecture, en cliquant de la droite sur la pochette puis sur **Ajouter à la playlist** et finalement en cliquant sur  $\equiv$  Grands Classiques d'Edgar . 13. Ajoutez le deuxième album, **Les Grands Classiques D'Edgar**, en cliquant de la droite sur la pochette de celui-ci, puis en cliquant sur **Ajouter à la playlist**, puis finalement en cliquant sur ≡ Grands Classiques d'Edgar . 14. Cliquez sur **Francia**, en bas, à droite de la fenêtre, pour signifier que vous avez terminé la création de la liste de lecture. On retourne à la fenêtre de listes de lecture avec, à gauche, en bas, le nom de la liste de lecture surligné et à droite la liste de pièces contenues dans la liste. 15. Quand vous avez terminé avec **iTunes**, fermez **iTunes** avec les actions suivantes : 15.1.sur la barre des menus, cliquez sur **Compte** ; 15.2. dans le menu qui s'ouvre, cliquez sur **Fermer la session** ;

15.3. quittez l'application **iTunes** en cliquant sur **en lance and a** droite.

**Exercice 11 : Comment modifier une liste de lecture et de graver celle-ci sur un CD audio pour écoute sur un autre appareil. Nous allons modifier une liste de lecture existante, graver celle-ci**, **puis la supprimer.**

- 1. Si ce n'est déjà fait, démarrez **iTunes** avec un de vos raccourcis.
- 2. Sur la barre des menus, cliquez sur **Compte**.
- 3. Dans le menu **Compte**, cliquez sur **Se connecter…** .
- 4. Entrez votre identifiant ainsi que le mot de passe, puis cliquez sur **Connexion**.
- 5. Sélectionnez, si nécessaire, le type de vue  $\left[\begin{array}{cc} \text{Bibliothèque} \\ \text{puis} \end{array}\right]$  puis le type de contenu  $\left[\begin{array}{cc} \text{M} \\ \text{M} \end{array}\right]$  de la bibliothèque.
- 6. Modifiez le nom d'une liste de lecture standard  $\equiv \uparrow$  avec les actions suivantes :
	- 6.1. dans la colonne de gauche, section **Playlists de musique**, sélectionnez la liste à modifier en cliquant sur son nom  $\bar{F}$  Brassers.
	- 6.2. cliquez une seconde fois sur le nom au même endroit dans la colonne de gauche ou sur l'en-tête de la liste ;
	- 6.3. dans la fenêtre qui s'ouvre, entrez le nouveau nom **Georges Brassens** et pressez la touche **Entrée**.
- 7. Modifiez la séquence des pièces de la liste de lecture avec les actions suivantes :
	- 7.1. dans la colonne de gauche, section **Playlists de musique**, sélectionnez la liste à modifier en cliquant sur son nom  $\equiv$  Grands Classiques d'Edgar
	- 7.2. cliquez d'abord sur la pièce à déplacer, puis tout en maintenant le bouton de la souris pressé, déplacez celle-ci plus haut ou plus bas, guidé par la ligne d'insertion, puis relâchez le bouton de la souris quand la ligne d'insertion se trouve à l'endroit désiré pour la pièce ;
	- 7.3. répétez les déplacements jusqu'à obtenir la séquence désirée de pièces.
- 8. Ajoutez une ou des pièces à la liste de lecture sélectionnée en cliquant sur Modifier la playlist sous le nom de la liste de lecture, puis en suivant les instructions d'ajout de pièces de l'exercice de création d'une liste et finalement en cliquant sur **entre de la fenêtre**, pour signifier que vous avez terminé la modification de la liste de lecture.
- 9. Éliminez une pièce de la liste de lecture en cliquant de la droite sur celle-ci, puis en cliquant sur **Supprimer**. Confirmez en cliquant le bouton **Supprimer**.

Note **:** La capacité maximale d'un CD audio est d'un peu moins de 80 minutes. Si vous souhaitez que tout le projet de gravure soit contenu dans un seul CD, assurez-vous que la durée totale de la liste de lecture ne dépasse pas 77-78 minutes afin de considérer les intervalles entre les pièces.

- 10. Gravez sur CD audio votre liste de lecture avec les actions suivantes :
	- 10.1. dans la colonne de gauche, section **Playlists de musique**, cliquez de la droite le nom de la liste de lecture à graver  $\equiv$  Grands Classiques d'Edgar

10.2. cliquez sur **Graver la liste de lecture sur un disque** ;

10.3. dans la fenêtre qui vient d'ouvrir, faites comme suit :

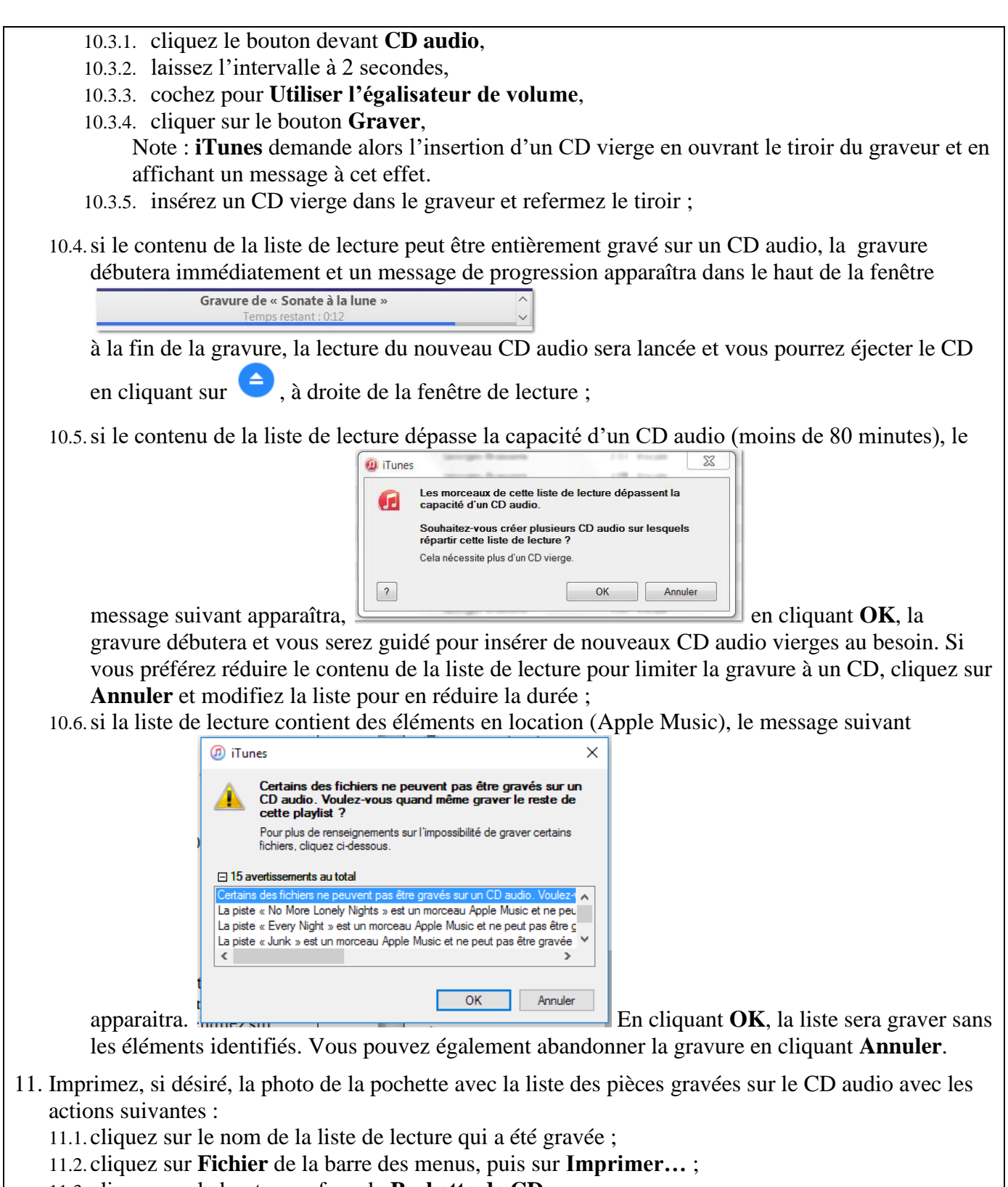

- 11.3. cliquez sur le bouton en face de **Pochette de CD** ;
- 11.4. choisissez **Mosaïque** dans le menu déroulant à droite de **Thème** ;
- 11.5. cliquez sur **OK** ;
- 11.6. changez les paramètres propres à votre imprimante, si nécessaire, puis cliquez sur **OK** pour lancer l'impression.
- 12. Éliminez une liste de lecture complète avec les actions suivantes :
	- 12.1. dans la colonne de gauche, section **Toutes mes playlists**, sélectionnez la liste à éliminer en cliquent sur son nom  $\equiv \int$  Grands Classiques d'Edgar cliquant sur son nom
		- 12.2. cliquez de la droite sur le nom de la liste de lecture à éliminer ;
		- 12.3. cliquez sur **Supprimer**, puis sur **Supprimer** une autre fois.
- 13. Quand vous avez terminé avec **iTunes**, fermez **iTunes** avec les actions suivantes : 13.1.sur la barre des menus, cliquez sur **Compte** ; 13.2. dans le menu qui s'ouvre, cliquez sur **Fermer la session** ;
	- 13.3. quittez l'application **iTunes** en cliquant sur **en lance and a** droite.

**Exercice 12 : Comment enregistrer une carte-cadeau iTunes dans votre compte Apple afin de faire des achats dans iTunes.**

- 1. Si ce n'est déjà fait, démarrez **iTunes** avec un de vos raccourcis.
- 2. Sur la barre des menus, cliquez sur **Compte**.
- 3. Dans le menu **Compte**, cliquez sur **Se connecter…** .
- 4. Entrez votre identifiant ainsi que le mot de passe, puis cliquez sur **Connexion**.
- 5. Sur la barre des menus, cliquez sur **Compte**, puis cliquez sur **Utiliser votre carte iTunes**.
- 6. Entrez de nouveau le mot de passe de votre identifiant **Apple**.
- 7. Sur l'endos de votre carte **iTunes**, enlevez le rabat gris protégeant le code de la carte.

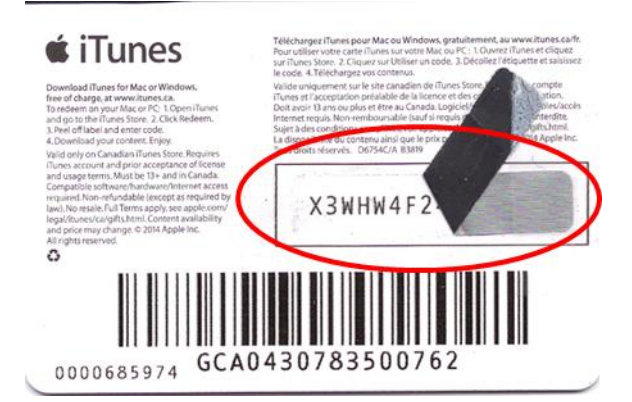

.

- 8. Cliquez dans le rectangle **Code** puis entrez le code de la carte **iTunes** que vous trouverez sous le rabat dans le champ, puis cliquez sur le bouton **Utiliser un code**. Vous pouvez enregistrer plusieurs cartes-cadeaux à la fois.
- 9. La valeur monétaire spécifiée sur la ou les cartes seront créditées à votre compte **Apple**. Votre solde est visible en tout temps, dans **iTunes**, en haut à droite de la fenêtre **Store**, en cliquant sur le type de vue store

Votre solde sera débité lors de vos achats ultérieurs dans l'**iTunes Store** (achat de musique, de podcasts, de films, d'émissions TV, de livres ou mensualité **Apple Music**) ou sur le **App Store** (achat de jeux ou

d'applications) disponibles sur les appareils **Apple** (iPod Touch, iPad et iPhone) et ce tant qu'il y aura suffisamment d'argent pour payer la somme totale de l'achat. Par la suite, il faudra, soit renflouer le solde avec une autre carte-cadeau ou inscrire une carte de crédit au compte comme mode de paiements supplémentaires. Le solde de la carte-cadeau est utilisé en premier lieu, puis la carte de crédit si nécessaire.

- 10. Quand vous avez terminé avec **iTunes**, fermez **iTunes** avec les actions suivantes :
	- 10.1.sur la barre des menus, cliquez sur **Compte** ;
	- 10.2. dans le menu qui s'ouvre, cliquez sur **Fermer la session** ;

10.3. quittez l'application **iTunes** en cliquant sur **en lance and a** droite.

#### **Exercice 13 : Comment faire un achat de musique dans iTunes Store. Vous devez posséder un solde suffisant dans votre compte Apple en ajoutant une carte-cadeau iTunes ou avoir déjà inscrit une carte de crédit comme mode de paiement afin de procéder avec cet exercice.**

- 1. Si ce n'est déjà fait, démarrez **iTunes** avec un de vos raccourcis.
- 2. Sur la barre des menus, cliquez sur **Compte**.
- 3. Dans le menu **Compte**, cliquez sur **Se connecter…** .
- 4. Entrez votre identifiant ainsi que le mot de passe, puis cliquez sur **Connexion**.
- 5. Sélectionnez, si nécessaire, le type de contenu musical de la bibliothèque.
- 6. Cliquez sur dans le volet type de vue pour rejoindre l'**iTunes Store** et faire vos achats de musique.
- 7. Cherchez un artiste, un album, une chanson en entrant le ou les mots-clés (**Georges)** dans le champ de recherche **Pour Store**, puis cliquez sur une des suggestions offertes

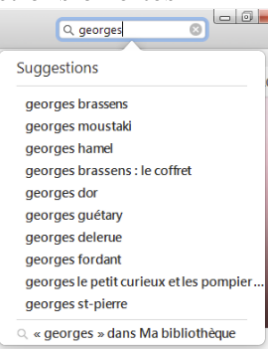

ici on choisit **georges brassens** sous **Suggestions**.

- 8. Choisissez l'album ou la collection qui vous intéresse dans les disponibilités d'**iTunes Store** et cliquez sur la pochette de l'album désiré.
- 9. Achetez l'album complet ou les chansons à la pièce en cliquant sur le bouton du prix qui lui est associé.

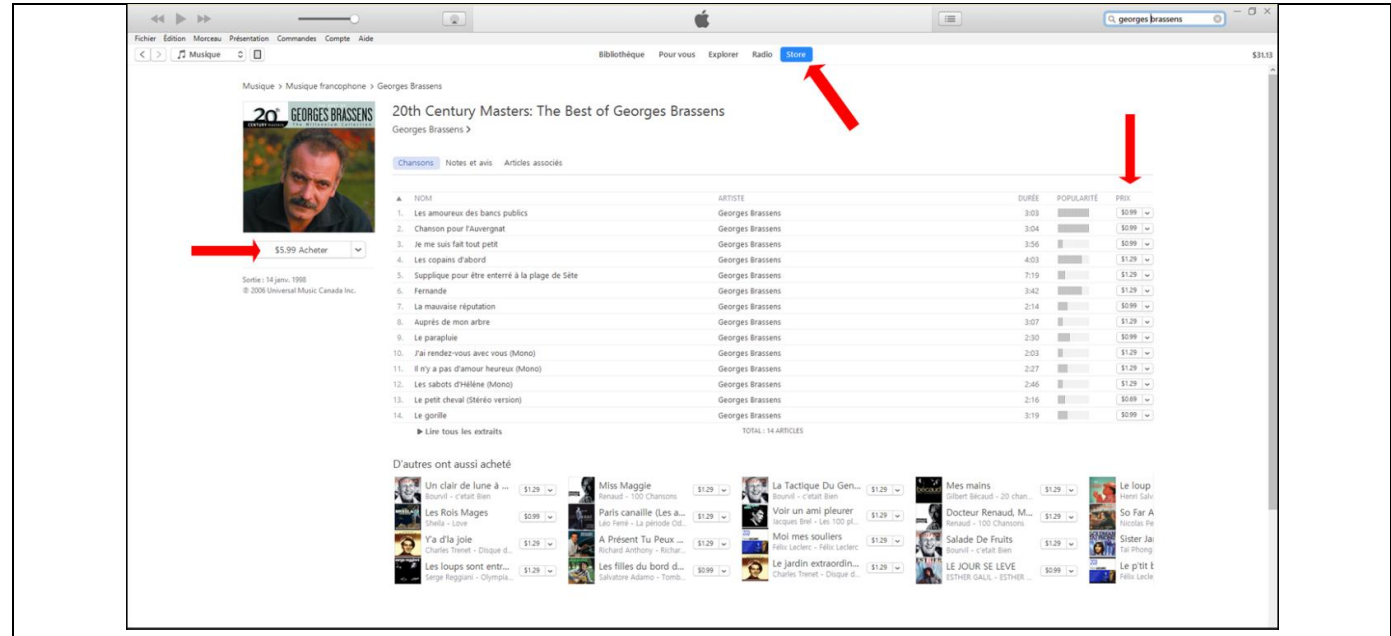

- 10. Entrez votre mot de passe associé à votre identifiant **Apple**, puis cliquez sur **Acheter** afin de confirmer votre identité.
	- Voulez-vous vraiment acheter et<br>(Jacques) »? toucupus y = :<br>Votre identifiant Apple sera facturé pour cet achat et<br>téléchargement débutera immédiatement. Ne plus me demander avant d'acheter des chans Acheter Annuler
- 11. Cliquez sur le bouton **Acheter** pour confirmer l'achat.
- 12. Vous pourriez devoir reconfirmer vos données de facturation (c.a.d. carte de crédit).
- 13. Le solde de votre compte est débité du montant de la transaction. Le ou les fichiers de musique sont téléchargés sur votre ordinateur dans la bibliothèque d'**iTunes** (dossier Music). Les pièces et les informations associées sont insérées et présentées aux bons endroits dans **iTunes**. Les options de partage sont appliquées, de sorte que les pièces sont disponibles sur tous les appareils inscrits et autorisés. L'achat est inscrit dans votre compte **Apple** sous **iCloud** et un reçu est envoyé, un peu plus tard, à votre adresse courriel.
- 14. Naviguez dans **iTunes Store** grâce aux outils suivants :

14.1. retournez à la page d'accueil en cliquant sur le bouton store

- 14.2. avancez ou reculez dans les pages visitées en cliquant sur les boutons  $\leq$  situés en haut à gauche ;
- 14.3.retournez en arrière rapidement en cliquant sur le lien associé à une page visitée pour vous rendre où vous êtes. Dans l'exemple suivant : Musique > Musique francophone > Cœur de pirate vous êtes à la page de **Cœur de pirate** et vous pouvez retourner soit à **Musique francophone** ou directement à **Musique**.
- 15. Quand vous avez terminé avec **iTunes**, fermez **iTunes** avec les actions suivantes : 15.1.sur la barre des menus, cliquez sur **Compte** ;
	- 15.2. dans le menu qui s'ouvre, cliquez sur **Fermer la session** ;
	- 15.3. quittez l'application **iTunes** en cliquant sur **en lance** en haut à droite.

**Exercice 14 : Comment insérer, dans la bibliothèque d'iTunes, un album que vous avez acheté en ligne dans un site autre que l'iTunes Store et dont les pièces sont regroupées dans un dossier de votre ordinateur. (Nous allons ajouter l'album d'Isabelle Boulay intitulé** *Merci Serge Reggiani* **acheté en ligne chez Archambault.ca)**

- 1. Si ce n'est déjà fait, démarrez **iTunes** avec un de vos raccourcis.
- 2. Sur la barre des menus, cliquez sur **Compte**.
- 3. Dans le menu **Compte**, cliquez sur **Se connecter…** .
- 4. Entrez votre identifiant ainsi que le mot de passe, puis cliquez sur **Connexion**.
- 5. Sélectionnez, si nécessaire, le type de vue  $\left[\begin{array}{cc} \text{Bibliothèque} \\ \text{puis} \end{array}\right]$  puis le type de contenu  $\left[\begin{array}{cc} \text{M} \\ \text{M} \end{array}\right]$  de la bibliothèque puis le type de tri **E** Ajouts récents

L'exercice suivant vous guidera en prenant pour acquis que le résultat du téléchargement de l'achat en ligne est un dossier compressé (extension «.zip »), situé sur le **bureau** de votre ordinateur, portant le nom de l'artiste et/ou de l'album dans lequel se trouvent toutes les pièces musicales de l'album.

- 6. Si le nom de celui-ci se termine par **.ZIP**, c'est qu'il est compressé. Dans ce cas, pour le décompresser, faites les actions suivantes :
	- 6.1. cliquez de la droite sur le dossier contenant votre nouvel album, dans mon exemple Isabelle\_Boulay\_Merci\_Serge\_Reggiani.zip, dans le **bureau** puis cliquez sur **Extraire tout…** .
	- 6.2. dans la fenêtre **Extraire les dossiers compressés**, prenez note de l'endroit où l'extraction sera sauvegardée et cliquez sur le bouton **Extraire** ;
	- 6.3. fermez toutes les fenêtres de l'**Explorateur Windows** en cliquant sur le petit **X** en haut à droite de celles-ci.

Vous avez maintenant sur le **Bureau** un nouveau dossier non-compressé avec le même nom, mais sans le **.ZIP** à la fin du nom et qui contient les pièces du nouvel album.

- 7. Si le nom ne se termine PAS par **.ZIP**, c'est qu'il n'est pas compressé et que vous pouvez l'insérer directement dans la bibliothèque musicale. Passez à la prochaine étape.
- 8. Dans la fenêtre d'**iTunes**, insérez votre nouvel album avec les actions suivantes :
	- 8.1. cliquez sur **Fichier** dans la barre des menus, en haut à gauche ;
	- 8.2. cliquez sur **Ajouter un dossier à la bibliothèque…** ;
	- 8.3. dans la fenêtre qui s'ouvre, sélectionnez le dossier contenant votre nouvel album en utilisant les emplacements dans la colonne de gauche et la liste détaillée de la colonne de droite pour cliquer éventuellement sur le dossier non-compressé contenant votre album, puis cliquez le bouton **Sélectionner un dossier**

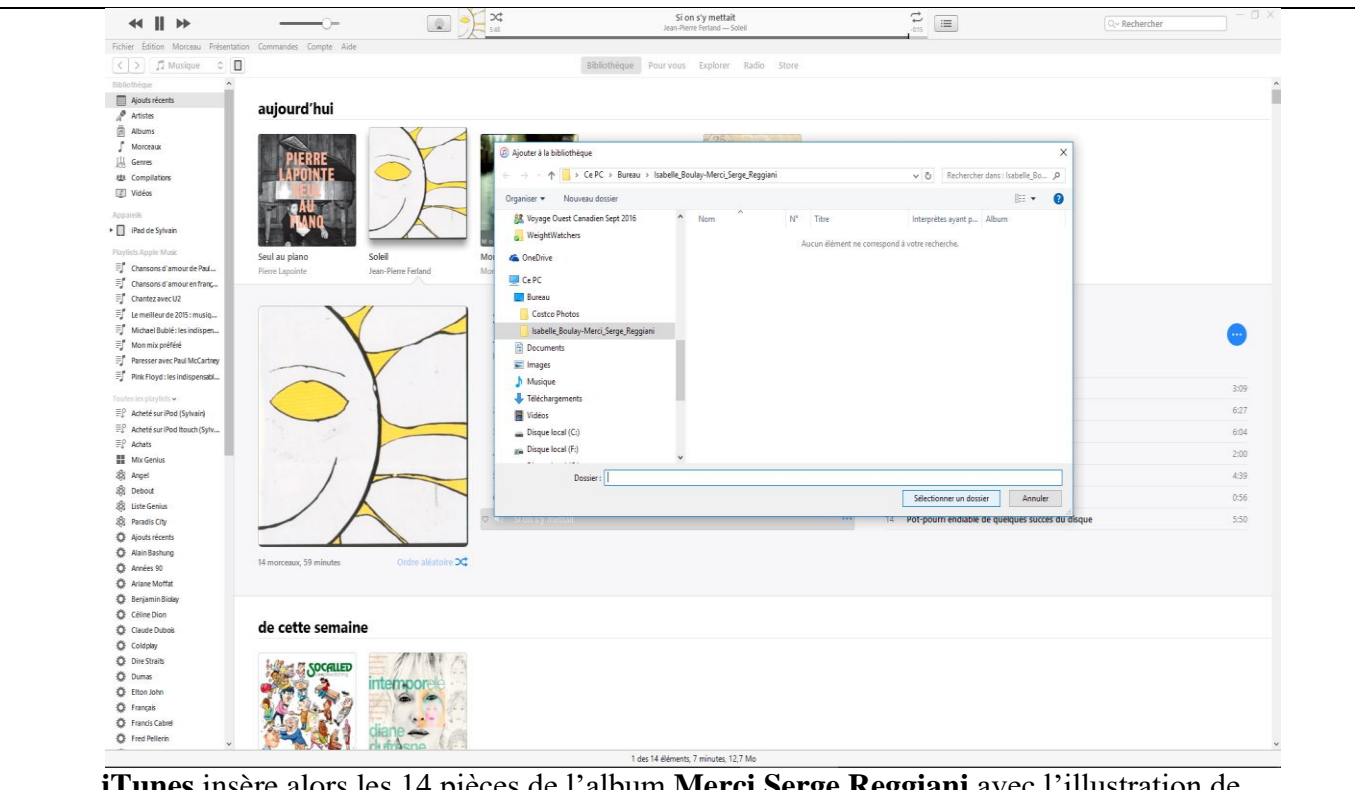

**iTunes** insère alors les 14 pièces de l'album **Merci Serge Reggiani** avec l'illustration de l'album dans votre bibliothèque et sur votre compte **iCloud**.

- 9. Quand vous avez terminé avec **iTunes**, fermez **iTunes** avec les actions suivantes :
	- 9.1. sur la barre des menus, cliquez sur **Compte** ;
	- 9.2. dans le menu qui s'ouvre, cliquez sur **Fermer la session** ;
	- 9.3. quittez l'application **iTunes** en cliquant sur  $\mathbb{R}$  en haut à droite.

**Exercice 15 : Comment insérer, dans la bibliothèque d'iTunes, une seule pièce musicale qui est sous forme de fichier musical MP3 et que vous avez reçue par courriel, extrait d'un vidéo-clip ou achetée en ligne dans un site autre que l'iTunes Store. (Nous allons insérer la pièce** *Do Wha Diddy* **de** *Tony Roman* **préalablement extraite d'un vidéo-clip sur le site** *YouTube.com***.)**

L'exercice suivant vous guidera en prenant pour acquis que le fichier musical MP3 est situé dans le dossier **Ma Musique** (**Windows 7**) ou **Musique** (**Windows 8.1 ou 10**) de votre ordinateur.

- 1. Si ce n'est déjà fait, démarrez **iTunes** avec un de vos raccourcis.
- 2. Sur la barre des menus, cliquez sur **Compte**.
- 3. Dans le menu **Compte**, cliquez sur **Se connecter…** .
- 4. Entrez votre identifiant ainsi que le mot de passe, puis cliquez sur **Connexion**.

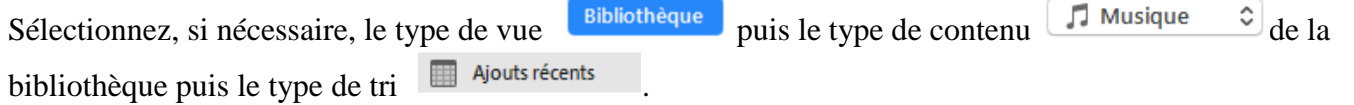

- 5. Dans la fenêtre d'**iTunes**, insérez une pièce musicale à partir d'un fichier avec les actions suivantes : 5.1. cliquez sur **Fichier** dans la barre des menus, en haut à gauche ;
	- 5.2. cliquez sur **Ajouter un fichier à la bibliothèque…** ;

5.3. dans la fenêtre qui s'ouvre, sélectionnez le fichier contenant la pièce à insérer en utilisant les emplacements dans la colonne de gauche (**Bibliothèques/Musique/Musique**) et la liste détaillée de la colonne de droite pour cliquer éventuellement le fichier désiré (Tony Roman – Do Wha Diddy), puis cliquez le bouton **Ouvrir** ;

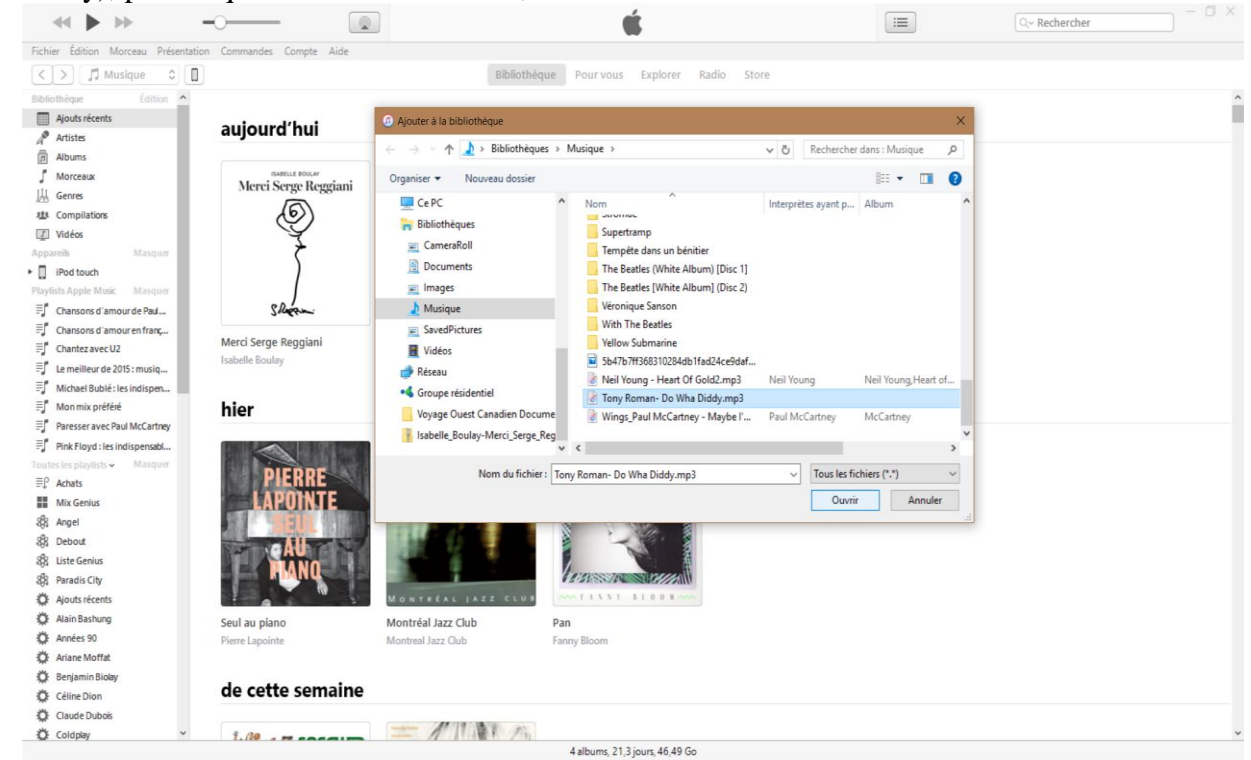

#### 5.4. dans **iTunes**, **Bibliothèque**, sous **Ajouts récents**, vous voyez

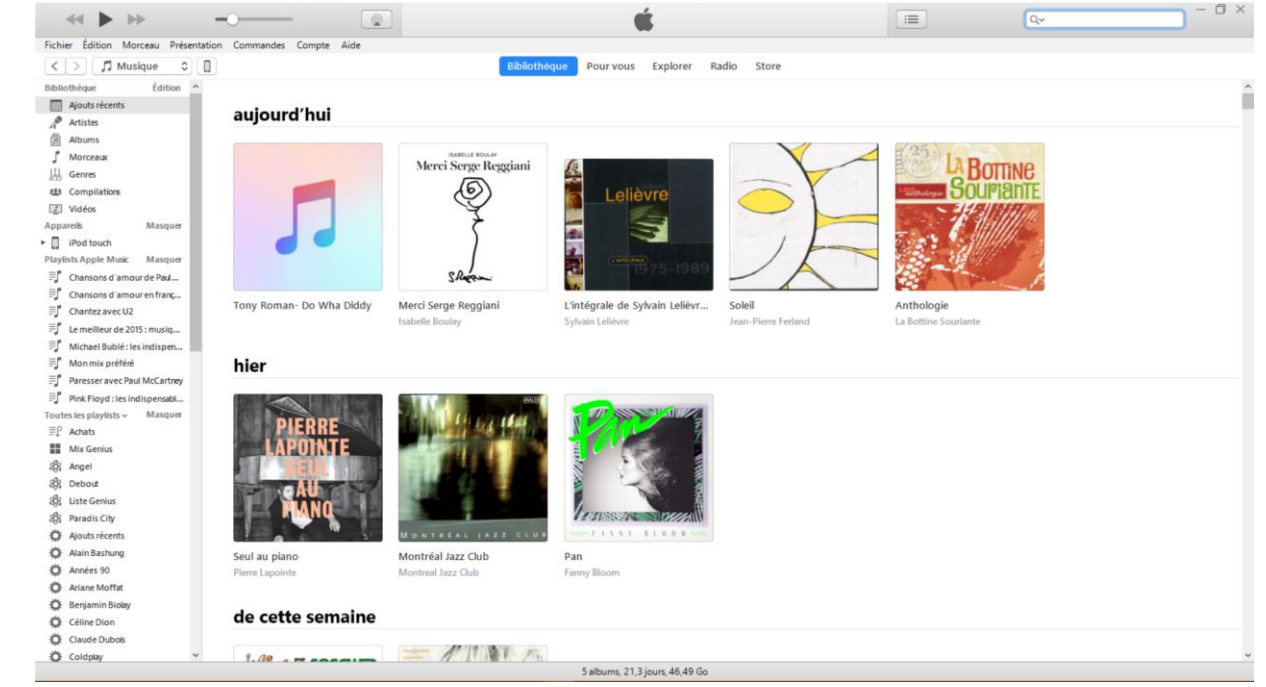

que la pièce est ajoutée mais qu'il manque de l'information sur la pièce, l'artiste et l'album.

- 6. Complétez l'information relative à cette pièce avec les actions suivantes :
	- 6.1. cliquez de la droite sur la pochette au-dessus de **Tony Roman – Do Wha Diddy**, puis cliquez sur **Obtenir des informations** ;
	- 6.2. faites les changements suivants dans la fenêtre qui s'ouvre comme suit :
		- 6.2.1. cliquez dans l'espace à droite de **morceau**, devant le T de Tony puis supprimer **Tony Roman-**, conservez que **Do Wha Diddy**,
		- 6.2.2. cliquez dans l'espace à droite d'**artiste**, entrez **Tony Roman**,
		- 6.2.3. cliquez dans l'espace à droite d'**album**, entrez **Les Gars De Jeunesse Volume 2**, 6.2.4. cliquez **OK**.
	- 6.3. cliquez de la droite sur la pochette **au-dessus de Les Gars de Jeunes**..., puis cliquez sur **Obtenir les illustrations d'album** ;

Si l'information fournie est complète et exacte, iTunes trouvera une correspondance et ajoutera l'image de la pochette de l'album.

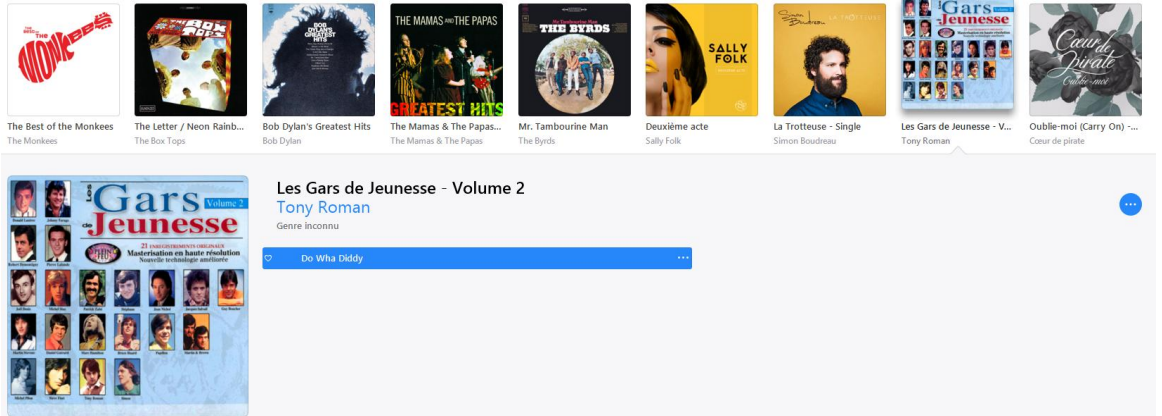

- 6.4. si l'illustration est introuvable, et vous désirez une image afin d'améliorer votre bibliothèque, vous pouvez faire comme suit :
	- 6.4.1. ouvrez **Google.ca,** entrez **do wha diddy tony roman**, puis cliquez **Images**,
	- 6.4.2. choisissez une image, puis cliquez de la droite sur celle-ci,
	- 6.4.3. cliquez sur **Enregistrez l'image sous…**,
	- 6.4.4. entrez un nom de fichier de votre choix et surveillez le type d'extension du fichier (ex. jpg, jpeg, etc.), puis choisissez **Bureau** comme destination temporaire pour la sauvegarde, puis cliquez sur **Enregistrer**,
	- 6.4.5. retournez dans **iTunes**, puis cliquez de la droite sur l'illustration de l'album à remplacer,
	- 6.4.6. cliquez **Obtenir des informations**, cliquez sur **Illustration**, cliquez sur **Ajouter une**
	- **illustration,**<br>6.4.7. cliquez sur **Fichiers JPG** (\*.jpg)  $\leq$ , au-dessus du bouton **Ouvrir**, puis sélectionnez Tous les fichiers d'image ,
	- 6.4.8. sélectionnez l'image sauvegardée précédemment sur le **bureau**, puis cliquez **Ouvrir**, puis cliquez sur **OK**,
	- 6.4.9. retournez sur le **bureau** pour y supprimer l'image utilisée en cliquant de la droite sur celle-

ci, puis sur **Supprimer**.

- 7. Quand vous avez terminé avec **iTunes**, fermez **iTunes** avec les actions suivantes :
	- 7.1. sur la barre des menus, cliquez sur **Compte** ;
	- 7.2. dans le menu qui s'ouvre, cliquez sur **Fermer la session** ;
	- 7.3. quittez l'application **iTunes** en cliquant sur  $\mathbb{R}$  en haut à droite.

**Exercice 16 : Comment écouter la Radio Internet avec iTunes. (Nous allons lancer la lecture de la station** *A.A.70s Hits – The Best of 70s* **du flux** *'70s Retro***.) Il ne faut pas confondre** *Radio Internet* **avec l'offre** *Radio* **introduite avec** *Apple Music***.**

- 1. Si ce n'est déjà fait, démarrez **iTunes** avec un de vos raccourcis.
- 2. Sur la barre des menus, cliquez sur **Compte**.
- 3. Dans le menu **Compte**, cliquez sur **Se connecter…** .
- 4. Entrez votre identifiant ainsi que le mot de passe, puis cliquez sur **Connexion**.
- 5. Sélectionnez le type de tri  $\frac{(\frac{1}{2})^3}{}$  Radio Internet  $\circ$
- 6. Pour afficher les stations de radio disponibles dans un flux, cliquez sur le triangle à côté du type de musique souhaité. Dans notre cas, cliquez sur le triangle devant **'70s Retro**.
- 7. Pour écouter une station radio en particulier, cliquez deux fois sur son nom. Dans notre cas **A.A.70s Hits**.
- 8. Pour explorer les stations disponibles, cliquez sur  $\triangleleft$  ou  $\triangleright$ . Vous pourriez passer d'un genre à un autre selon les stations Internet actives.
- 9. Pour arrêter l'écoute de la station active, cliquez sur  $\| \cdot \|$ .
- 10. Quand vous avez terminé avec **iTunes**, fermez **iTunes** avec les actions suivantes : 10.1.sur la barre des menus, cliquez sur **Compte** ;

10.2. dans le menu qui s'ouvre, cliquez sur **Fermer la session** ;

10.3. quittez l'application **iTunes** en cliquant sur  $\mathbb{R}$  en haut à droite.

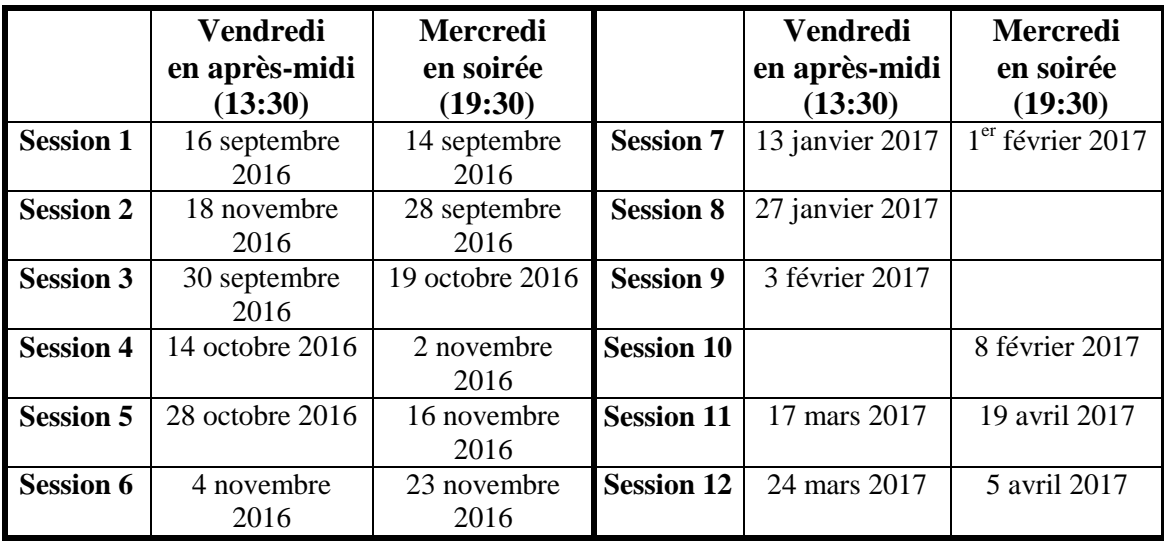

# **Les séances de la série** *Facile*

Les séances se tiennent au Chalet Marie-Victorin, 1150 rue Marie-Victorin à St-Bruno. Les dates ci-dessus sont sujettes à changements. Consultez le site du club (**www.cimbcc.org**) pour obtenir les dates finales et une description du contenu des séances.